## Using the Assignment Feature for the Submission of Student Work

- Select your Class Team
- Select the 'General Channel' and 'Assignments'

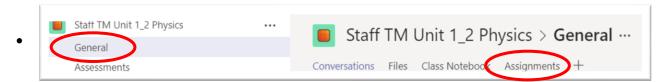

• Select 'Create', then 'New Assignment'

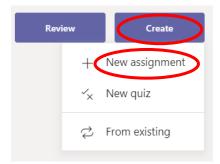

• Complete the information below for Title, Due Date, any instructions and if you would like to allow points for assessment. Finally, select 'Assign'.

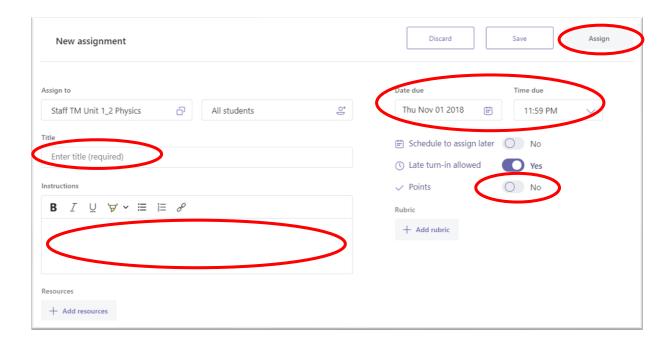

- If you select the Add resources, Teams will make an individual copy of each file for the students to use as they complete the assignment. I would recommend giving them an empty word document/powerpoint/excel file for them to complete their work in as then it is saved within Teams itself. This file can then be retrieved by you whether or not they remember to 'turn in' their assignment once it is completed.
- When the assignment is past the due date, you can find it by select the 'Assignments' link on the left side of Teams and then selecting 'Review' to see student work

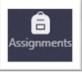

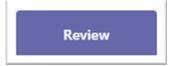

• When you have completed reviewing student work, you can then 'return' it so that they all receive their feedback at the same time. Students will not receive their feedback unless the work is returned.

## Assigning A Rubric to the Assignment

Rubrics can now be shared amongst other staff members as well as reused for any classes you may have. If someone has already designed a rubric for use in Team, you can upload the csv file.

The Assignments tool will automatically know which rubrics you have used in the past and will make these available to you.

If you are designing the rubric, select "+ New rubric.".

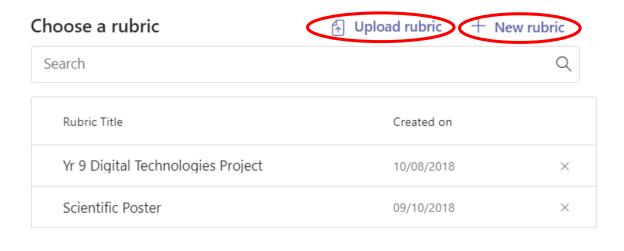

Cancel Next

In the designing of the rubric, you can download a version for other teachers to use when you are ready for it to be shared.

Select Download as csv and send the other teacher/s the downloaded file.

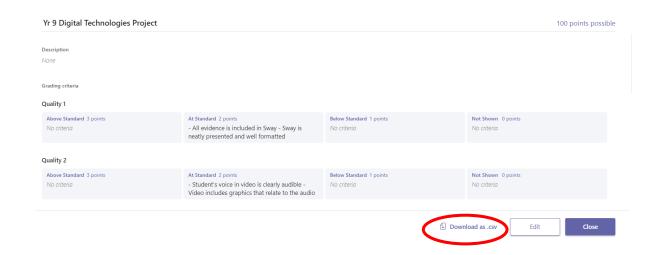

Rubrics can have points or no points allocated to them, the rows can be equally weighted or individually weighted, and currently you can have up to 10 criteria (rows) for assessment.